# **BeneVision N1**

**Quick Reference Guide**

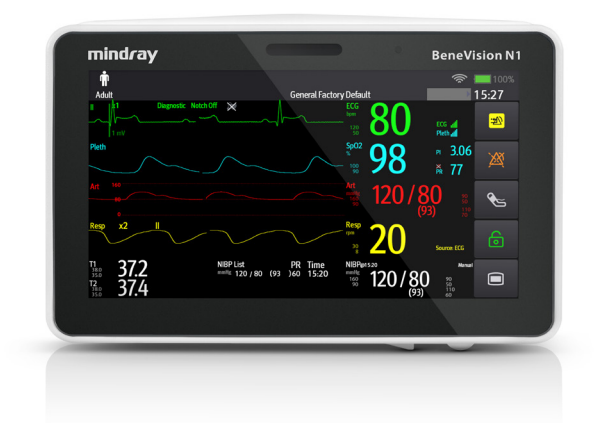

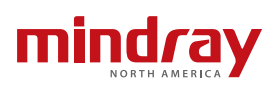

**Note:** The BeneVision N1 Quick Reference Guide is not intended as a replacement to the Operating Instructions. This document is a guideline only to be used as an aid to comprehensive Inservice Training.

### **Table of Contents**

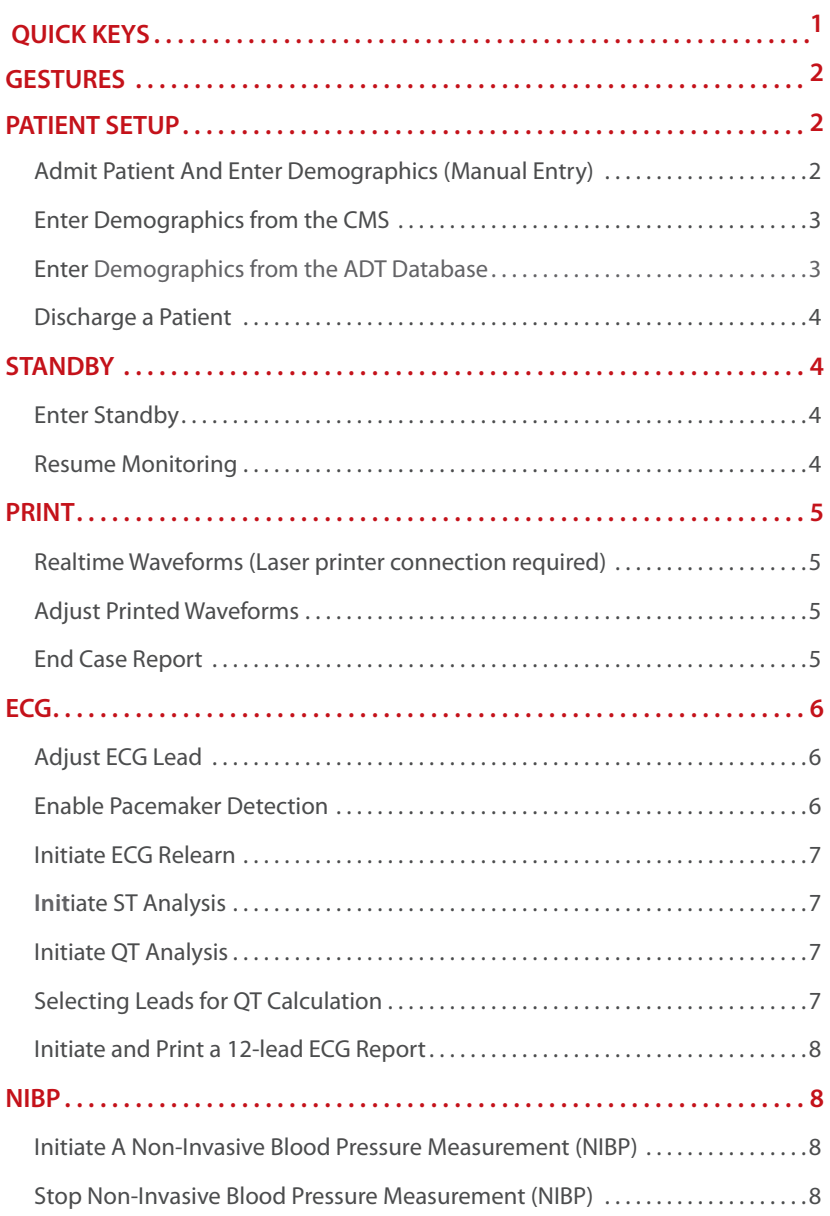

## **Table of Contents** (cont'd)

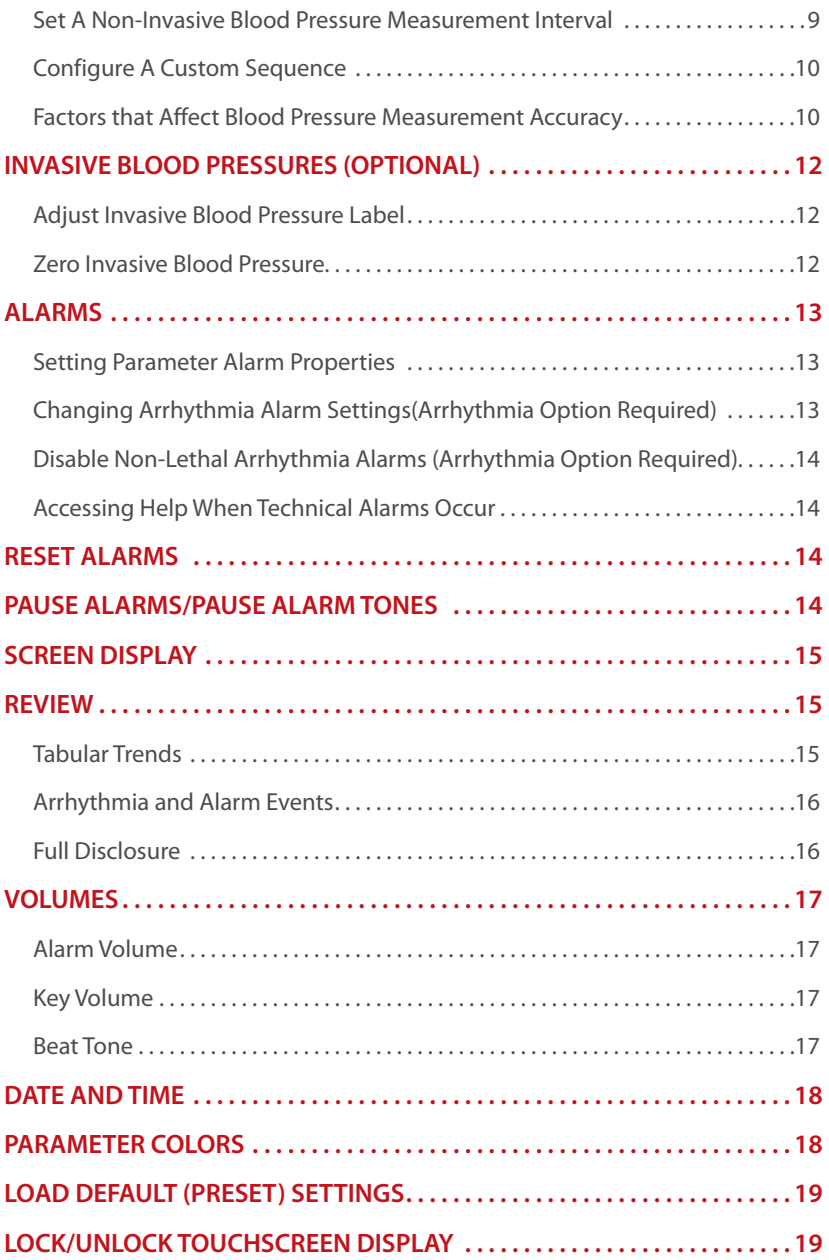

### **Table of Contents** (cont'd)

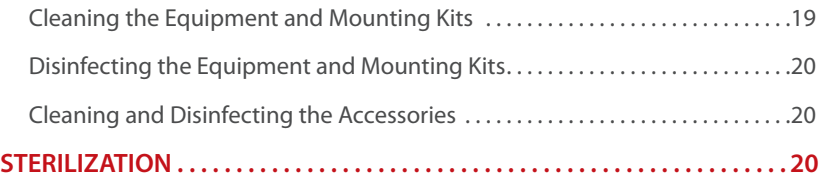

Changes made from the N1 monitor effecting the BeneVision Central Monitoring System and changes made from the BeneVision Central Monitoring System effecting N1 monitor are indicated with the symbol.

### **QUICK KEYS**

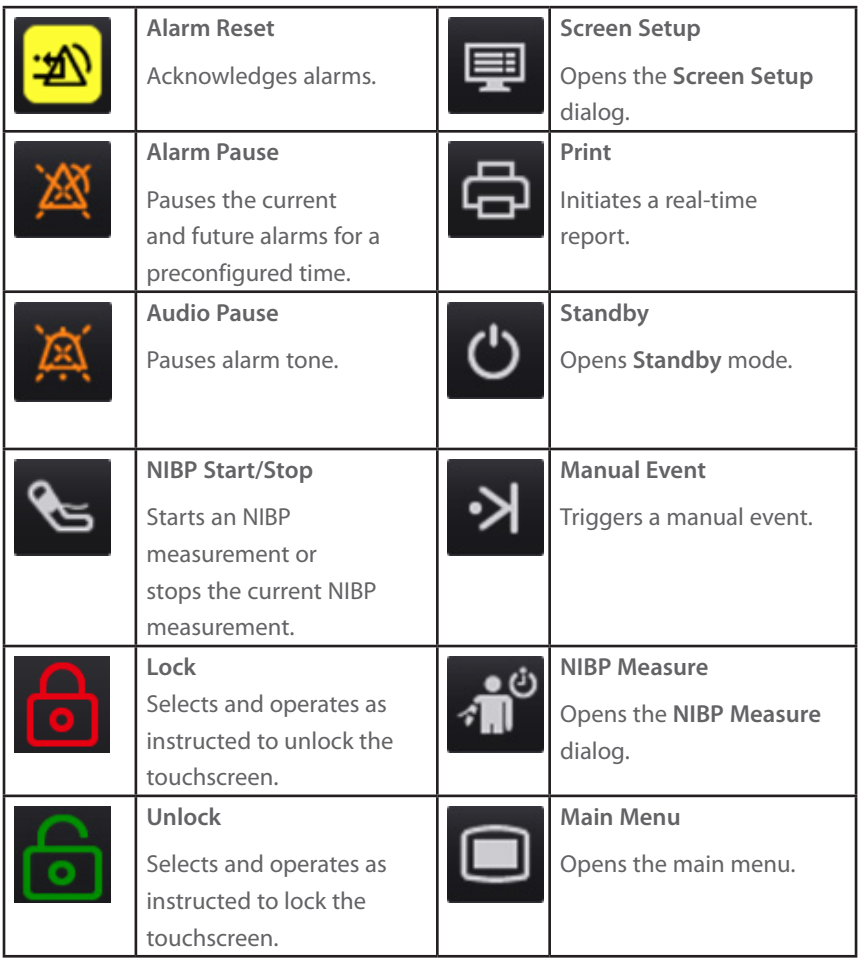

### **GESTURES**

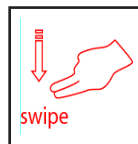

Swipe down the touchscreen with two fingers to access the **Discharge Patient** dialog box.

### **PATIENT SETUP**

### **Admit Patient And Enter Demographics (Manual Entry)**

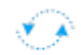

The **Patient Management** dialog allows the clinician to admit a patient and enter patient demographics. Admitting also restores default (preconfigured) settings and clears the previous patient's information.

After a patient is manually discharged, the monitor automatically admit a new patient. To manually admit a patient on the N1 monitor:

- a. The monitor prompts to admit a new patient in the following situations:
	- After being switched off for the selected time period\*, the monitor automatically discharge the previous patient and admit a new patient at startup.
	- If the monitor has not detected certain patient vital signs (ECG, SpO<sub>2</sub>, PR, RR, NIBP) for 30 minutes, the clinician will be prompted to admit a new patient once continuous monitoring is detected.

### **\*Time period configurable.**

- b. To open the **Patient Managemen**t dialog:
	- Select the patient information area at the top left corner of the screen.
	- Select the **Main Menu** quick key, and select **Patient Management** from the **Patient Management** column.
	- Select **Patient Management** from the discharge screen.
- c. Select **Patient Category** and select **OK** to confirm.
- d. Select patient field(s) and enter patient information as required using the onscreen keyboard.
- e. Select **button to accept the information.**
- f. Select **OK** to confirm and return to the main screen.

**Note:** If the patient's barcode is scanned, the medical number and associated

information is entered into the monitor.

### **Enter Demographics from the Central Monitoring System (CMS)**

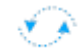

If the N1 monitor is connected to the CMS, entering patient information at the CMS will enter the patient information into the N1 monitor. In addition, entering demographic information into the N1 monitor will automatically enter information into the CMS.

### **Enter Demographics from the ADT Database**

If the N1 monitor is connected to a hospital's ADT server the patient demographic information can be imported into the N1 monitor. To import patient information from the Hospital's ADT server:

- a. Enter the **Find Patient** dialog in either of the following ways:
	- Select the **Main Menu** quick key, and select **Find Patient** from the **Patient Management** column.
	- From the **Patient Management** dialog select **Find Patient**.
- b. Verify the ADT tab is selected.
- c. Enter the desired information in the search fields, for example the patient ID.
- d. Select **Search** to display a list of the search results.
- e. Select a patient from the patient list.
- f. Select  $\overline{\rightarrow}$  adjacent to the patient information N1 monitor to import that patient's information and return to patient management.
- g. Select **OK** to confirm and return to the main screen.

**Note:** Find patient from the ADT server is only enabled if **ADT Query** is supported.

**Note:** Loading patient information from the ADT server updates only patient information in the N1 monitor. The patient's monitoring data is unaffected.

### **Discharge a Patient**

The Discharge function clears all patient information and restores default (preconfigured) settings.

• Swipe down the touchscreen with two fingers, and select **Discharge** to confirm.

- Select the **Main Menu** quick key, and select **Discharge** from the **Patient Management** column.
- Select **Discharge patient** from the standby screen.

And select **Discharge** to confirm.

### **STANDBY**

### **Enter Standby**

The Standby function allows the clinician to suspend monitoring on a patient. While in standby, the patient is not being monitored; however, all data and settings are preserved.

To place a patient into Standby on the N1 monitor:

a. Select the **Standby** quick key.

Or

- a. Select the **Main Menu** quick key, and select **Standby** from the **Patient Management** column.
- b. Set **Location** from the drop down list to define where the patient is when the monitor enters the standby mode.
- c. Select **OK** to confirm.

### **Resume Monitoring**

To remove a patient from Standby and resume monitoring on the N1 monitor, select **Resume Monitor**.

Once a patient is discharged the monitor automatically enters the Standby mode. To resume monitoring select **Monitor**.

### **PRINT**

### **Realtime Waveforms (Laser printer connection required)**

To print a real time report for a patient on the N1 monitor:

a. Select  $\bigoplus$  quick key.

Or

- a. Select **Report Setup** from **Main Menu** quick key.
- b. Select **Realtime Report** tab.

c. Select **Print.**

### **Adjust Printed Waveforms**

To adjust the waveforms printed for a patient on the N1 monitor:

- a. Select the **Main Menu** quick key, and select **Report Setup** from the **Report** column.
- b. Select **Realtime Reports** tab.
- c. Select **Current Waveforms.**
- d. Select **Print.**

To print selected waveforms for a patient on the N1 monitor:

- a. Select the **Main Menu** quick key, and select **Report Setup** from the **Report** column.
- b. Select **Realtime Reports** tab.
- c. Select **Selected Waveforms.**
- d. Select the desired waveforms to add/delete from the selected list.
- e. Select  $\blacktriangleright$  to return to the previous page
- f. Select **Print.**

#### **End Case Report**

The following reports can be set as end case reports:

- ECG Report
- Realtime Report
- Tabular Trends Report
- Graphic Trend Report

If **Print End Case Report** are enabled, the N1 monitor will automatically print the selected reports when a patient is discharged.

To set reports to print as an End Case Report:

- a. Select the **Main Menu** quick key, and select **End Case Report** from the **Report** column.
- b. Select the desired report tab.

- c. Enable **Set As End Case Report**.
- d. Select the Main Menu  $\Box$  quick key or  $\blacktriangleright$  to return to the main display.

### **ECG**

### **Adjust ECG Lead**

The N1 monitor allow the clinician to adjust the leads being viewed on the main display. To adjust the ECG Lead:

- a. Select the ECG numeric area or waveform area to enter the **ECG** dialog.
- b. Select the **Setup** tab.
- c. Set **Lead Set** according to the lead type you will be used.
- d. Select **ECG1** to adjust first lead.
- e. Repeat step d for remaining displayed leads.
- f. Select the Main Menu  $\Box$  quick key or  $\blacktriangleright$  to return to the main display.

### **Enable Pacemaker Detection**

The N1 monitor allow the clinician to enable pacemaker detection. The symbol is displayed when the pacemaker detection is enabled.

To enable the pacemaker detection on the N1 monitor:

- a. Select the ECG numeric area or waveform area to enter the **ECG** dialog.
- b. Select the **Pacer** tab.
- c. Set **Paced** to **Yes**.
- d. Select the Main Menu **quick key or the main display.**

#### **Initiate ECG Relearn**

To initiate ECG relearning manually on the N1 monitor:

- a. Select the ECG numeric area or waveform area to enter the **ECG** dialog.
- b. Select **Relearn** at the bottom left corner of the dialog.
- c. Select the Main Menu  $\Box$  quick key or  $\blacktriangleright$  to return to the main display.

#### **Initiate ST Analysis**

To initiate ST analysis on the N1 monitor:

a. Select the ECG numeric area or waveform area to enter the **ECG** dialog.

- b. Select the **ST** tab.
- c. Select the **Setup** tab.
- d. Enable **ST Analysis**.
- e. Select the Main Menu **now** quick key or **x** to return to the main display.

#### **Initiate QT Analysis**

To enable the QT monitoring on the N1 monitor:

- a. Select the ECG numeric area or waveform area to enter the **ECG** dialog.
- b. Select the **QT** tab.
- c. Select the **Setup** tab.
- d. Enable **QT Analysis**.
- e. Select the Main Menu **now** quick key or **x** to return to the main display.

### **Selecting Leads for QT Calculation**

To select one lead or all leads for QT calculation:

- a. Select the QT numerics area, ECG numeric area, or ECG waveform area to enter the **ECG** dialog.
- b. Select the **QT** tab.
- c. Select the **Setup** tab.
- d. Set **QT Leads**.
- e. Select the Main Menu **Q** quick key or **the main display.**

#### **Initiate and Print a 12-lead ECG Report**

To perform a Resting 12-lead ECG Analysis on the N1 monitor:

- a. Select the ECG numeric area or waveform area to enter the **ECG** dialog.
- b. Select the **Setup** tab.
- c. Verify **Lead Set** to **12-Lead**.
- d. Select **12-Lead** button.
- e. Select **Setup** to enter patient information or adjust **Report** options.
- f. Select **Analyze**.
- g. Select **Print** to print out the 12-lead ECG report.

### **NIBP**

### **Initiate A Non-Invasive Blood Pressure Measurement (NIBP)**

To initiate a NIBP measurement:

a. Press the **NIBP Start/Stop** quick key.

### Or

- a. Select NIBP tile on the main screen to access the **NIBP** dialog.
- b. Select **Start NIBP.**
- c. Select the Main Menu **quick key or the main display.**

### **Stop Non-Invasive Blood Pressure Measurement (NIBP)**

To stop the *current* NIBP measurements,

a. Press the **NIBP Start/Stop** quick key during the NIBP measurement.

#### Or

- a. Select NIBP tile on the main screen to access the **NIBP** dialog.
- b. Select **Stop NIBP.**
- c. Select the Main Menu  $\Box$  quick key or  $\blacktriangleright$  to return to the main display.

To stop *all* NIBP measurements on a patient on the N1 monitor:

- a. Select NIBP parameter area to access the **NIBP** dialog.
- b. Select **Stop All**.
- c. Select the Main Menu **quick key or the return to the main display.**

### **Select NIBP Start Mode**

Start mode defines how NIBP auto mode works. To set the start mode,

- a. Select the NIBP tile on the main screen to enter the **NIBP** dialog.
- b. Set **Start Mode.**
	- **Clock**: after the first measurement, the monitor automatically synchronizes NIBP automatic measurements with the real time clock.
	- **Interval**: after the first measurement, the monitor automatically repeats measurements at set interval.
- c. Select the **Main Menu**  $\Box$  quick key or  $\angle$  to return to the main display.

### **Set A Non-Invasive Blood Pressure Measurement Interval**

The N1 monitor allows the clinician to set a pre-configured interval for a NIBP measurement to be obtained automatically. To set an automatic interval on the N1 monitor:

- a. Select the **NIBP Measure quick key.**
- b. Select the desired interval.

### Or

- a. Select NIBP tile on the main screen to access the **NIBP** dialog.
- b. Select **Interval** to select the desired interval from the dropdown list.
	- Intervals include: **1 min**, **2 min**, **2.5 min**, **3 min, 5 min**, **10 min**, **15 min**, **20 min**, **30 min**, **1 h**, **1.5 h**, **2h, 3h, 4h, 8h**: The monitor automatically measures NIBP based on the specified time interval.
	- Select **Sequence** to automatically measure NIBP based on the sequence customized by the user in the **Sequence** tab.
- c. Select the Main Menu  $\Box$  quick key or  $\times$  to return to the main display.

### **Configure A Custom Sequence**

To configure a custom sequence:

- a. Select NIBP tile on the main screen to access the **NIBP** dialog.
- b. Set **Interval** to **Sequence**.
- c. Select **Sequence** tab.
- d. Set **Duration** and **Interval** for each phase in the measurement cycle.
- e. Select the Main Menu  $\Box$  quick key or  $\blacktriangleright$  to return to the main display.

### **Factors that Affect Blood Pressure Measurement Accuracy**

The accuracy of non-invasive blood pressure (BP) measurement has been shown to be affected by numerous factors. Some of the more important aspects (based on published literature) to consider while measuring BP are:

- The cuff should fit snugly, but with enough room for two fingers to be placed between the cuff and the patient's arm (on adults), and loosely on neonates with little or no air present within the cuff.
- Use the Guidance Table provided to select the proper size cuff. Too small

a cuff has been shown to result in the overestimation of BP (systolic and diastolic) while too large a cuff results in the underestimation of BP.

Ensure that the cuff is wrapped directly over the patient's skin. BP measurement could be 10 to 40 mmHg higher or lower than actual when the cuff is applied over clothing.

- The cuff should be applied so that the center of the bladder in the cuff is over the brachial artery. Use the reference marker to verify the positioning.
- For best results, the cuff should be placed on the arm at heart level and the lower arm supported passively. Published data indicates that BP can increase about 2 mmHg for every inch that the cuff is below heart level and decrease by the same amount if above heart level.
- Avoid compression or restriction of the pressure hose. Do not place the NIBP cuff on a limb that is being utilized for any other medical procedure, for example, an I.V. catheter.
- Have the patient sit quietly for several minutes before BP measurement and remain still during measurement to avoid unnecessary motion artifact. If the patient has not rested before measurement, BP could be elevated by 10 to 20 mmHg.
- Do not talk to the patient during BP measurement as talking has been shown to result in a 10 to 15 mmHg overestimation of BP.
- The patient's back and feet should be properly supported with the legs kept uncrossed. Unsupported back and feet could increase BP by up to 15 mmHg, while crossed legs could result in a 4 to 12 mmHg increase.
- Other factors that have been shown to result in an overestimation of BP are labored breathing (5 to 8 mmHg), full bladder (10 to 15 mmHg), pain (10 to 30 mmHg).

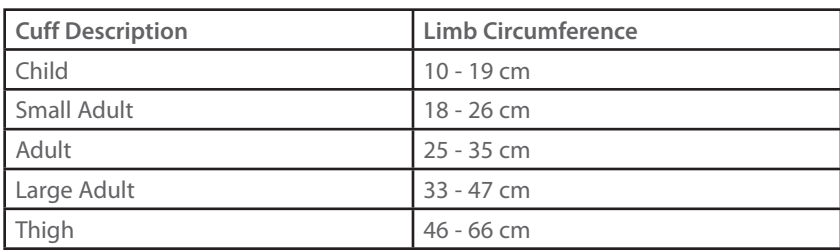

### **Guidance Table**

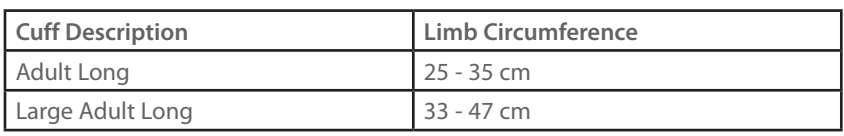

#### **References:**

- 1. American Association on Critical-Care Nurses (AACN): **Practice Alert, Non-Invasive Blood Pressure Monitoring** (April 2010)- http://www. aacn.org/wd/practice/docs/practicealerts/non-invasive-bp-monitoring. pdf?menu=aboutus
- 2. Pickering Thomas G, Hall John E, Appel Lawrence J, Falkner Bonita E, Graves John, Hill Martha N, Jones Daniel W, Kurtz Theodore, Sheps Sheldon G, Roccella Edward J. **Recommendations for blood pressure measurement in humans and experimental animals: Part 1: Blood pressure measurement in humans: A statement for professionals from the Subcommittee of Professional and Public Education of the American Heart Association Council on High Blood Pressure Research**. J Hypertens 2005; 45: 142-161.
- 3. O'Brien Eoin, Asmar Roland, Beilin Lawrie, Imai Yutaka, Mallion Jean-Michel, Mancia Giuseppe, Mengden Thomas, Myers Martin, Padfield Paul, Palatini Paolo, Parati Gianfranco, Pickering Thomas, Redon Josep, Staessen Jan, Stergiou George, Verdecchia Paolo. **European Society of Hypertension recommendations for conventional, ambulatory and home blood pressure measurement.** J Hypertens 2003; 21: 821-848.

### **INVASIVE BLOOD PRESSURES (OPTIONAL)**

The N1 monitor allows a clinician to monitor up to 2 invasive blood pressures (IBP) simultaneously.

### **Adjust Invasive Blood Pressure Label**

To adjust the label on an invasive blood pressure:

- a. Select the IBP parameter by:
	- Main Menu

 -Select the **Main Menu** quick key and select **Setup** from the **Parameters** column.

-Select the Invasive Blood Pressure (ART, CVP, etc.).

• Waveform/Numeric tile

-Select the IBP waveform/numeric tile.

-Select the **Setup** tab.

- b. Select **IBP Label** and adjust the label.
- c. Select the Main Menu  $\Box$  quick key or  $\blacktriangleright$  to return to the main display.

### **Zero Invasive Blood Pressure**

To zero an invasive blood pressure transducer on the N1 monitor:

- a. Connect the invasive blood pressure cable to the invasive blood pressure transducer set.
- b. Position transducer and open the invasive line in accordance with hospital policy.
- c. Select IBP waveform or numeric tile to open **IBP** dialog and select **Zero**.
- d. Select the Main Menu **Q** quick key or **the main display.**

### **ALARMS**

### **Setting Parameter Alarm Properties**

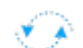

The **Alarm** dialog allows the clinician to configure alarm properties on the N1 monitor.

To adjust the alarm properties of parameters on the N1 monitor:

- a. Select the **Main Menu** quick key, and select **Limits** from the **Alarm** column.
- b. Select parameter and select
	- **On/Off** to enable or disable parameter's alarm responses.
	- Select **High** or **Low** limit and adjust value using the drop down value list
	- **Priority** to adjust the audio and visual alarm indicators. Level options include High (Red), Med (Yellow), Low (Cyan) and Prompt (audio absent).
	- **Alarm Outputs** to activate an automatic recording/printing when the alarm occurs.
- c. Select the Main Menu  $\Box$  quick key or  $\blacktriangleright$  to return to the main display.

### **Changing Arrhythmia Alarm Settings**

To adjust a patient's arrhythmia alarm on the N1 monitor:

- a. Select **ECG** waveform/numeric tile or **Main Menu** quick key.
- b. Select **Arrhythmia** tab.
- c. Scroll and select individual arrhythmia.
- d. Select
	- **On/Off** to enable or disable arrhythmia's alarm responses.
	- **Priority** to adjust the audio and visual alarm indicators. Level options include High (Red), Medium (Yellow), Low (Yellow) and Prompt (audio absent).

**Note:** If alarm is locked, alarm cannot be turned off or priority altered.

- **Alarm Outputs** to activate an automatic recording when the alarm occurs.
- e. Select the Main Dialog  $\Box$  quick key or  $\blacktriangleright$  to return to the main display.

To adjust a patient arrhythmia threshold setting on the N1 monitor:

- a. Select **ECG** waveform/numeric tile or Main Menu **quick** key.
- b. Select **Arrhythmia** tab.
- c. Select **Threshold** tab.
- d. Select arrhythmia threshold and adjust value using the drop down value list.
- e. Select the Main Menu  $\Box$  quick key or  $\blacktriangleright$  to return to the main display.

### **Disable Non-Lethal Arrhythmia Alarms**

To disable all arrhythmia alarms *except lethal* arrhythmias on the N1 monitor:

- a. Select **ECG** waveform/numeric tile or **Main Menu** quick key.
- b. Select **Arrhythmia** tab.
- c. Select **Lethals Only.**
- d. Select the Main Menu **Q** quick key or **the main display.**

### **Accessing Help When Technical Alarms Occur**

In the technical alarm list, alarm messages followed by **Detail** includes help information.

a. Select the technical alarm information area to enter the **Alarms** dialog.

- b. Select the **Technical Alarms** tab.
- c. Select the desired alarm.
- d. Select the Main Menu **now** quick key or **X** to return to the main display.

#### **RESET ALARMS**

To reset *an alarm for the duration of the alarm* on the N1 monitor, select the **Alarm Reset 2** quick key.

### **PAUSE ALARMS/PAUSE ALARM TONES**

To pause *alarms* or alarm tones on the N1 monitor, select **Alarm Pause** quick key to pause all the alarms, or select Audio Pause audible duck key to pause audible alarm tones.

**WARNING:** Selecting alarm pause or audio pause may affect current and future alarms, including arrhythmias, depending on your department's configuration.

### **SCREEN DISPLAY**

To enter the screen selection dialog and adjust the main screen's layout on the N1 monitor:

a. Select the **Screen Setup** quick key.

Or

- a. Select the Main Menu **Q** quick key, and select **Choose Screen** from the **Display** column.
- b. Select the desired screen.
	- **Normal Screen:** Real time waveforms and numeric parameters on the main display (Configurable).
	- **Big Numerics:** Up to 6 waveforms and numeric parameters in an expandable view on the main display (Configurable).
	- **ECG Full Screen:** (5, 6, or 12 lead wire set): 7 leads or 8 leads of ECG with numeric parameters on the main display.
	- **ECG 12-Lead (Optional)**: 12 leads of ECG with numeric parameters on the main display.
- c. Select the Main Menu  $\Box$  quick key or  $\blacktriangleright$  to return to the main display.

**Note1:** The first waveform is always an ECG lead and HR is always located in the

first digital tile in the **Normal Screen** selection.

**Note2:** Digital and waveform display seelctions on the N1 monitor and Central Monitoring System are independent.

### **REVIEW**

### **Tabular Trends**

To display Tabular trends on a patient:

- a. Select the Main Menu **q** quick key.
- b. Select **Tabular Trends** tab from the **Review** column.
- c. Select **Trend Group** and specify trend category or select **Custom** for user defined parameters to be displayed.
- d. Select **Interval** to specify the time interval tabular trends are to be displayed.
- e. Select the Main Menu **now** quick key or **x** to return to the main display.

To print Tabular trends on a patient on the N1 monitor to the printer:

- a. Select the Main Menu **Q** quick key.
- b. Select **Tabular Trends** tab from the **Review** column.
- c. Select  $\boxed{\cdot}$  and confirm specified settings.
- d. Select **Print** to the independent printer.
- e. Select the Main Menu **quick key or the return to the main display.**

### **Arrhythmia and Alarm Events**

The **Events** page stores 1000 physiological and arrhythmia events on a patient based on the **Alarm Setup** dialog.

To view and print an alarm event on a patient on the N1 monitor:

- a. Select the **Main Menu** quick key.
- b. Select **Events** tab from the **Review** column.
- c. Scroll and select event.
- d. Select **Details** to view the details of selected events.
- e. Select  $\Box$  to print to the independent printer.
- f. Select the Main Menu  $\Box$  quick key or  $\blacktriangleright$  to return to the main display.

**Note:** The waveforms printed are determined by the **Record Setup** and **Print Setup** dialogs on the N1 monitor.

### **Full Disclosure**

The N1 monitors have the ability to store configured waveforms and associated numeric information for up to 48 hours.

To adjust waveforms to be stored and print waveforms stored on a patient:

- a. Select the **Main Menu** quick key.
- b. Select **Full Disclosure** tab from the **Review** column.
- c. Select **Setup.**
- d. Select the **Storage** tab and set the desired waveforms to be stored in the monitor.
- e. Select the **Display(Maximum: 3)** tab and set the desired waveforms to be displayed on the Full Disclosure page.
- f. Select to return to the **Full Disclosure** page.
- g. Select  $\Box$  to print to the independent printer.
- h. Select the Main Menu **now** quick key or **x** to return to the main display.

### **VOLUMES**

The alarm volume, key volume, and QRS volume can be adjusted on the N1 monitor.

### **Alarm Volume**

To adjust the alarm volume on the N1 monitor:

- a. Select the **Main Menu** quick key, and select **Setup** from the **Alarm**  column.
- b. Select **Alarm Volume**.
- c. Select volume ranging from X\*-10 (0=Off 10=Max).
- d. Select the Main Menu **Q** quick key or **X** to return to the main display.

**\*The minimum volume range(X) is configurable.**

### **Key Volume**

To adjust the key volume on the N1 monitor:

- a. Select the **Main Menu** quick key, and select **Display** from the **Display**  column.
- b. Select **Key Volume.**
- c. Select volume ranging from 0-10 (0=Off 10=Max).
- d. Select the Main Menu **Q** quick key or **the main display.**

#### **Beat Tone**

To adjust the beat tone (QRS tone) volume on the N1 monitor:

- a. Select ECG waveform or ECG numeric tile to enter **ECG** dialog**.**
- b. Select **Setup** tab.
- c. Select **QRS Volume**.
- d. Select volume ranging from 0-10 (0=Off 10=Max)
- e. Select the Main Menu **n** quick key or **the main display.**

Or

- a. Select SpO<sub>2</sub> waveform or SpO<sub>2</sub> numeric tile to enter SpO<sub>2</sub> dialog.
- b. Select **PR Setup** tab.
- c. Select **QRS Volume**.
- d. Select volume ranging from 0-10 (0=Off 10=Max).
- e. Select the Main Menu  $\Box$  quick key or  $\blacktriangleright$  to return to the main display.

**\* The minimum volume range (X) is configurable.**

 **Note:** The QRS tone is derived from either the HR or PR, depending on which is the selected soure of the QRS tone. When monitoring  $SpO<sub>2</sub>$ , there is a variable pitch tone changes as the patient's saturation level changes. The pitch of the tone rises as the saturation level increases and falls as the saturation level decreases.

### **DATE AND TIME**

The N1 monitor allow the clinician to adjust the date and time if the N1 monitor is not connected to the network. To adjust the system time, date, and format:

- a. Select the **Main Menu** quick key, and select **Time** from the **System** column.
- b. Set **Date** and **Time**.

- c. Set **Date Format**.
- d. Enable **24 Hour Time** if desired.
- e. Enable **Daylight Saving Time** if desired.
- f. Select the Main Menu  $\Box$  quick key or  $\blacktriangleright$  to return to the main display.

If the monitor is connected to a central monitoring system (CMS) or hospital information system (HIS), the date and time are automatically obtained from the network.

#### **PARAMETER COLORS**

The N1 monitor provides the ability to adjust the parameter's numeric and waveform (if applicable) color.

To adjust the parameter's color on the N1 monitor:

- a. Select **Main Menu** quick key.
- b. Select **Param Color** from the **Parameters** colume.
- c. Select parameter.
- d. Select color.
- e. Select the Main Menu **now** quick key or **the main display.**

#### **LOAD DEFAULT (PRESET) SETTINGS**

The N1 monitor settings are automatically restored either when the patient size is adjusted or when Discharge is performed.

A clinician may restore default settings on a patient currently being monitored on the N1 monitor by:

- a. Select **Main Menu** quick key, and select **Load** from the **Configuration** column**.**
- b. Select preset configuration from displayed list.
- c. Select **Load**.
- d. Select **OK** to confirm.

**Note**: All patient data preserved.

### **LOCK/UNLOCK TOUCHSCREEN DISPLAY**

To lock the touchscreen, select the **Unlock on** quick key, and swipe the slider

up as instructed.

When the touchscreen is locked, the quick key changes to  $\sqrt{2}$ . To unlock the touchscreen, touch anywhere of the touchscreen and swipe the slider up as instructed.

**Note:** The touchscreen is locked when it is not used in 60 seconds.

### **CLEANING/DISINFECTING**

### **Cleaning the Equipment and Mounting Kits**

Clean the monitor, parameter modules, Modular Rack, Dock, folding hook, monitor handle, and bedrail hook in accordance with the hospital's equipment cleaning policy.

To clean the equipment and mounting kits:

- a. Dampen a soft lint-free cloth with one of the recommended cleaning and disinfecting agents listed in the Operator's Manual.
- b. Wipe the display screen.
- c. Wipe the external surface of the equipments, or mounting kits with the damp cloth, avoiding the connectors and metal parts.
- d. Dry the surface with a clean cloth. Allow the equipment to air dry in a ventilated and cool place.

**Note**: Lock the touchscreen before cleaning the monitor screen.

### **Disinfecting the Equipment and Mounting Kits**

Disinfect your monitor, parameter modules, Modular Rack, Dock, folding hook, monitor handle, and bedrail hook as required in your hospital's servicing schedule using one of the recommended disinfecting agents listed in the Operator's Manual. Cleaning equipment before disinfecting is recommended. Always dilute and use disinfectants according to the manufacturer's instructions.

**Note**: Lock the touchscreen before cleaning the monitor screen.

### **Cleaning and Disinfecting the Accessories**

For information regarding cleaning and disinfecting accessories, please refer to the manufacturer's packaging or the Operator's Manual.

### **STERILIZATION**

Sterilization is not recommended for this equipment, related products, accessories, or supplies unless otherwise indicated in the Instructions for Use documentation accompanying the products, accessories or supplies.

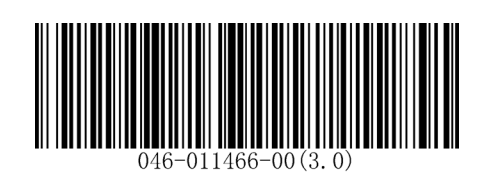

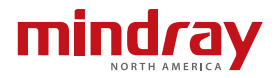